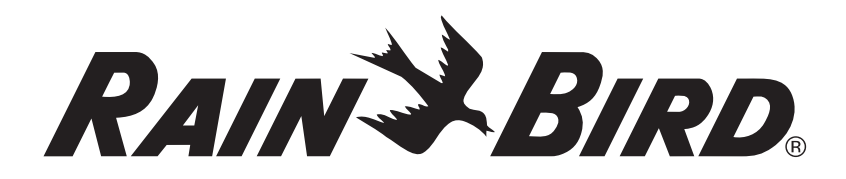

# *IQ™ Network Communication Cartridge (IQ-NCC)*

Installation & User Guide for the IQ™ Central Control System

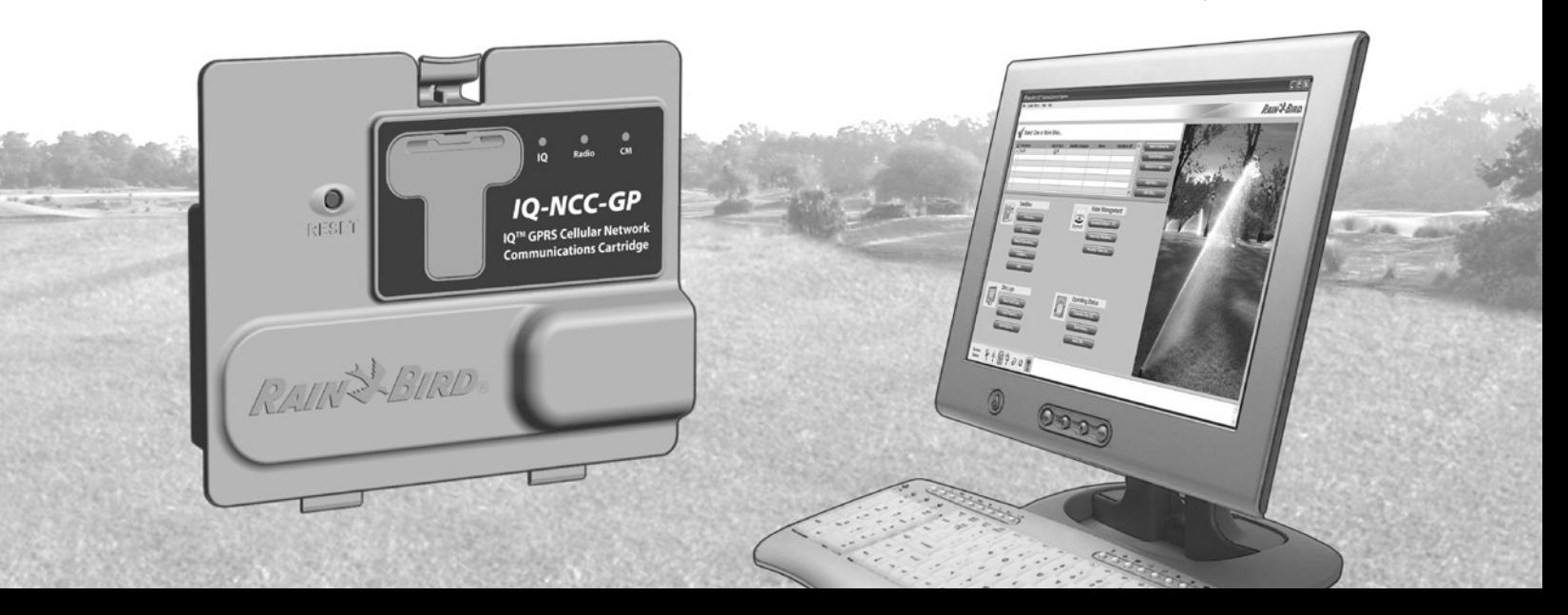

## Symbols

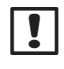

**NOTE:** Symbol alerts the user to important operating, functionality, installation or maintenance instructions.

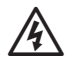

 WARNING: Symbol alerts the user to the presence of electricity or electromagnetic energy which may constitute a risk of electric shock, radiation exposure or other hazard.

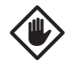

**CAUTION:** Symbol alerts the user to important instructions or conditions that could seriously affect irrigation effectivity or device operation.

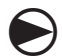

**DIAL:** Symbol alerts user of requirement to turn the dial on the device to an appropriate setting in order to follow subsequent instructions.

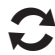

REPEAT: Symbol indicates that a repetition of previous<br>
stans or actions may be required in order to continue or steps or actions may be required in order to continue or complete the process of programming the device.

## Rain Bird Support

**For technical assistance contact Rain Bird Technical Services at 1-800-247-3782**

**Visit us on the web at www.rainbird.com**

**Or contact Rain Bird Global Support Plan:**

**U.S. and Canada** 1-866-477-9778 gsp@rainbird.com

#### **Australia** 1800 225 512 info@rainbird.com.au

**Europe** +33 4 42 24 44 61 EuropeGSP@ rainbird.fr

**International** 1-520-434-6216 gsp@rainbird.com

## *Contents*

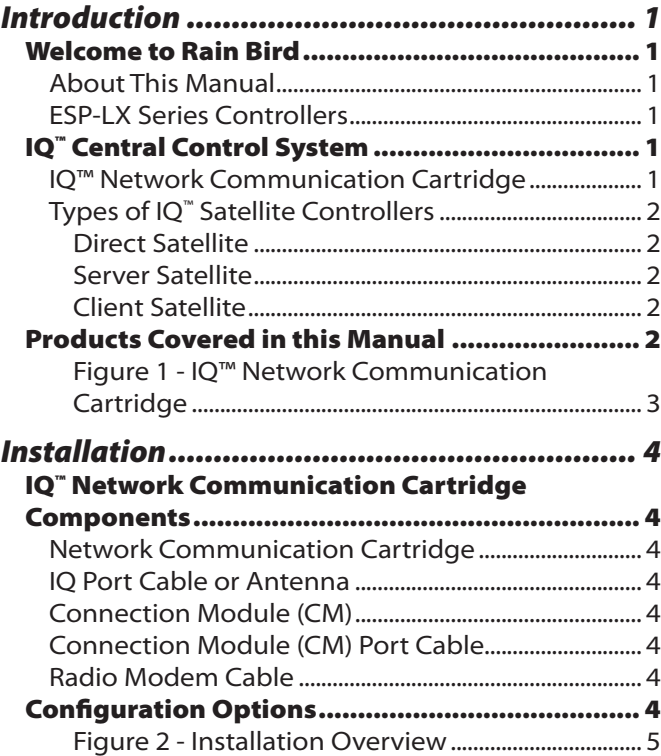

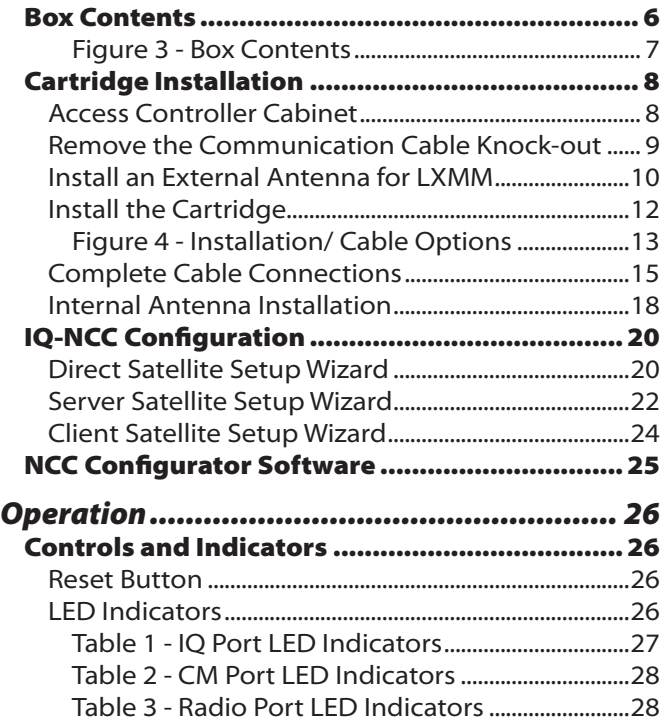

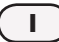

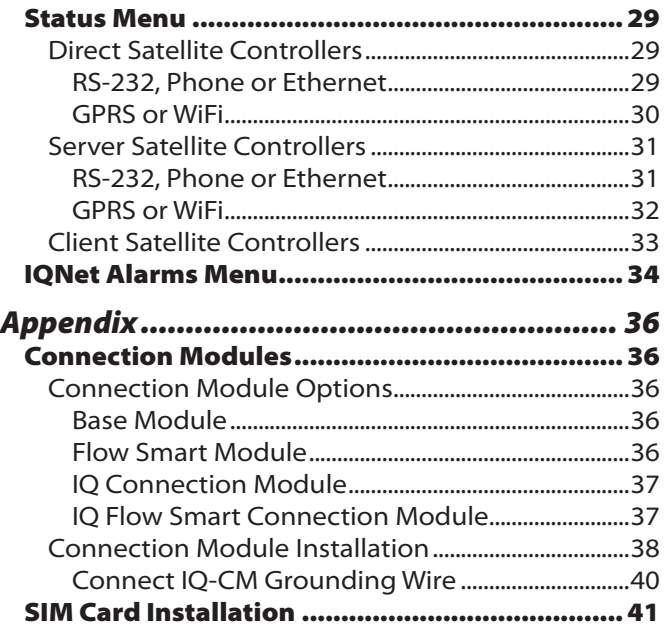

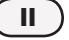

# *Introduction*

## Welcome to Rain Bird

Thank you for purchasing your new state-of-the-art Rain Bird IQ Network Communication Cartridge (IQ-NCC) for the IQ Central Control System. For more than seven decades, Rain Bird has led the irrigation industry in meeting all of your water management needs by providing the highest quality products and services available.

## About This Manual

This manual is an addendum to ESP-LX Series Controller Installation & Operations Guides. The instructions in this manual guide you through installing an IQ-NCC Cartridge in an ESP-LX Controller (not included), connecting the communication cables or antenna, and configuring the cartridge for communication with the IQ computer or IQ Server Satellite Controller.

## ESP-LX Series Controllers

Rain Bird ESP-LXME and ESP-LXD controllers normally operate as stand-alone irrigation controllers, but can be upgraded to become field components of the IQ Central Control System with the installation of an IQ Network Communications Cartridge.

## IQ™ Central Control System

The IQ Central Control System provides remote communication capability for programming and monitoring multiple ESP-LXME and ESP-LXD Satellite Controllers from a single personal computer.

## IQ™ Network Communication Cartridge

The addition of an IQ Network Communication Cartridge (IQ-NCC) turns a new or existing ESP-LXME or ESP-LXD into an IQ Satellite Controller.

Five types of Network Communication Cartridges are available to provide communication with the IQ Central Computer:

- RS-232 (External Modem or Computer Direct Connectalso used for IQ Client Satellite Communication with an IQ Server Satellite)
- Phone (Telco)
- Ethernet (Wired LAN Network)
- GPRS (Cellular)
- l WiFi (Wireless LAN Network)
	- *IQ Network Communication Cartridge* (1

## Types of IQ™ Satellite Controllers

*IQ Satellite Controllers are configured as either a Direct, Server, or Client Satellite. The differences and capabilities of each are listed below:*

## Direct Satellite

Direct Satellites communicate with the IQ Central Computer through a wired or wireless connection to an IQ-NCC. Direct Satellites do not communicate with other Satellites.

#### Server Satellite

Server Satellites communicate with the IQ Central Computer through a wired or wireless connection with an IQ-NCC. Communication with up to 149 Client Satellites over the IQNet is accomplished using a radio modem or a high-speed communication cable connection. (An optional IQ-FSCM-LXME or IQ-CM-LXD Connection Module must be installed to establish a cable connection.)

## Client Satellite

Client Satellites communicate with the Server or other Client Satellites over the IQNet using a radio modem or a high-speed communication cable connection. (An optional IQ-FSCM-LXME or IQ-CM-LXD Connection Module must be installed to establish a cable connection.)

## Products Covered in this Manual

*This manual describes the installation of the following Rain Bird IQ™ products:*

- RS-232 Network Communication Cartridge (IQ-NCC-RS)
- Phone Network Communication Cartridge (IO-NCC-PH)
- Ethernet Network Communication Cartridge (IQ-NCC-EN)
- **GPRS/Cellular Network Communication Cartridge** (IQ-NCC-GP)
- WiFi Network Communication Cartridge (IQ-NCC-WF)
- GPRS/Cellular External Antenna (IO-EXTANT-GP)
- WiFi External Antenna (IO-EXTANT-WF)
- IQ-ESCM-LXME Flow Smart Connection Module
- IQ-CM-LXD Connection Module
- 
- **NOTE:** The IQ-NCC-GP cartridge requires a SIM card and GPRS/cellular telemetry service account that is not provided and must be purchased separately. See the SIM Card Installation section in the Appendix for details.

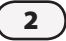

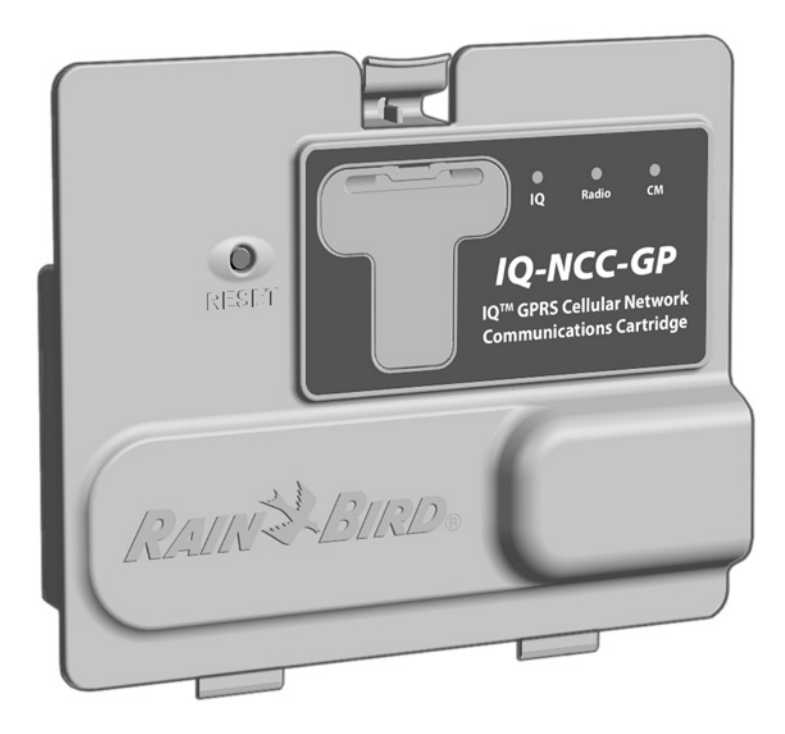

Figure 1 - IQ™ Network Communication Cartridge

(IQ-NCC-GP shown)

# *Installation*

*This section provides instructions for installing and configuring an IQ Network Communication Cartridge into an ESP-LXME or ESP-LXD controller.*

## IQ™ Network Communication Cartridge Components

## Network Communication Cartridge

Five types of cartridges are available to communicate with the IQ Central Computer through a direct cable connection, external modem, phone line, wired or wireless LAN, or a GPRS/Cellular network.

## IQ Port Cable or Antenna

The IQ Port cable or antenna provides communication with the IQ Central Computer.

## Connection Module (CM)

The Connection Module (CM) installed in your ESP-LX Controller allows high-speed cable communication between Server and Client Satellites on the IQNet.

## Connection Module (CM) Port Cable

The Connection Module (CM) Port cable provides the connection between the IQ-NCC and the CM.

## Radio Modem Cable

A radio modem can also be connected to the IQ-NCC to provide wireless radio communication between Server and Client Satellites on the IQNet.

## Configuration Options

Before beginning installation, the following configuration options need to be determined and/or identified:

- Type of Cartridge (RS, PH, EN, GP, or WF)
- Type of Satellite Controller (Direct, Server, Client)
- Type of communication with other satellites (wireless connection using a radio modem, wired connection using an IQNet PE Communication Cable, or none)
- Controller model (ESP-LXME or ESP-LXD)
- Type of connection to the IQ computer (direct cable connect, external modem, phone cord, Ethernet cable, cellular or WiFi antenna)

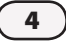

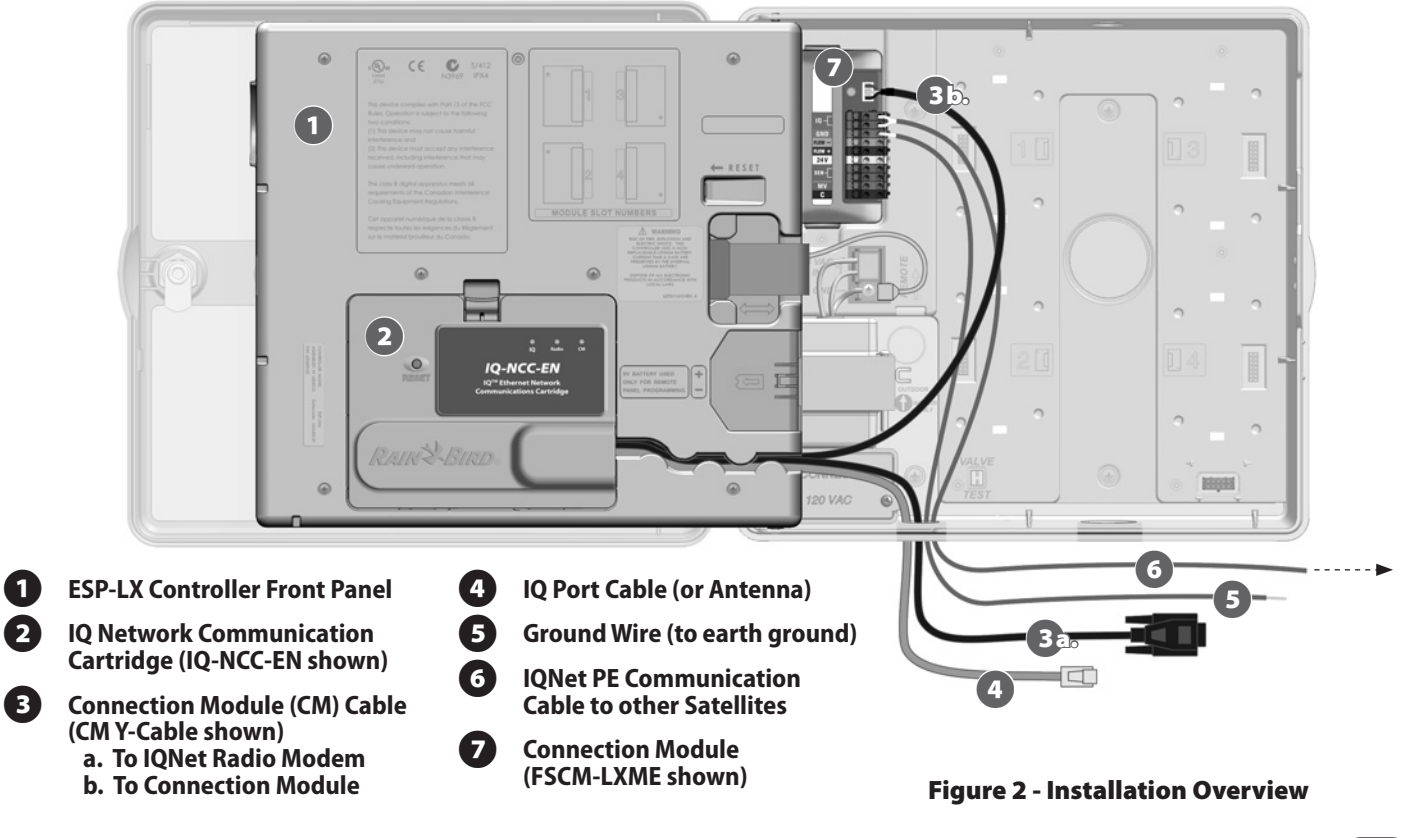

## Box Contents

*The following components are included with each IQ-NCC and are required for installation.*

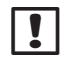

**NOTE:** If anything is missing, please contact your distributor before proceeding.

#### 1. IQ Network Communication Cartridge (ONE of the following):

- $\bullet$  IO-NCC-RS (RS-232)
- IO-NCC-PH (Phone)
- IO-NCC-EN (Ethernet)
- IQ-NCC-GP (GPRS/Cellular)
- $\bullet$  IQ-NCC-WF (WiFi)
- 2. Cartridge to Connection Module cables (BOTH of the following):
	- $\bullet$  CM Y-Cable.
	- CM Straight Cable
- 3. IQ Computer Connection Cable or Antenna (ONE of the following):
	- RS-232 External Modem Cable (IO-NCC-RS)
	- RJ-11 Phone Cord (IQ-NCC-PH)
	- RJ-45 Ethernet Cable (IQ-NCC-EN)
	- GPRS/Cellular Internal Antenna (IQ-NCC-GP)
	- WiFi Internal Antenna (IQ-NCC-WF)
- 4. Installation & User Guide

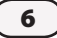

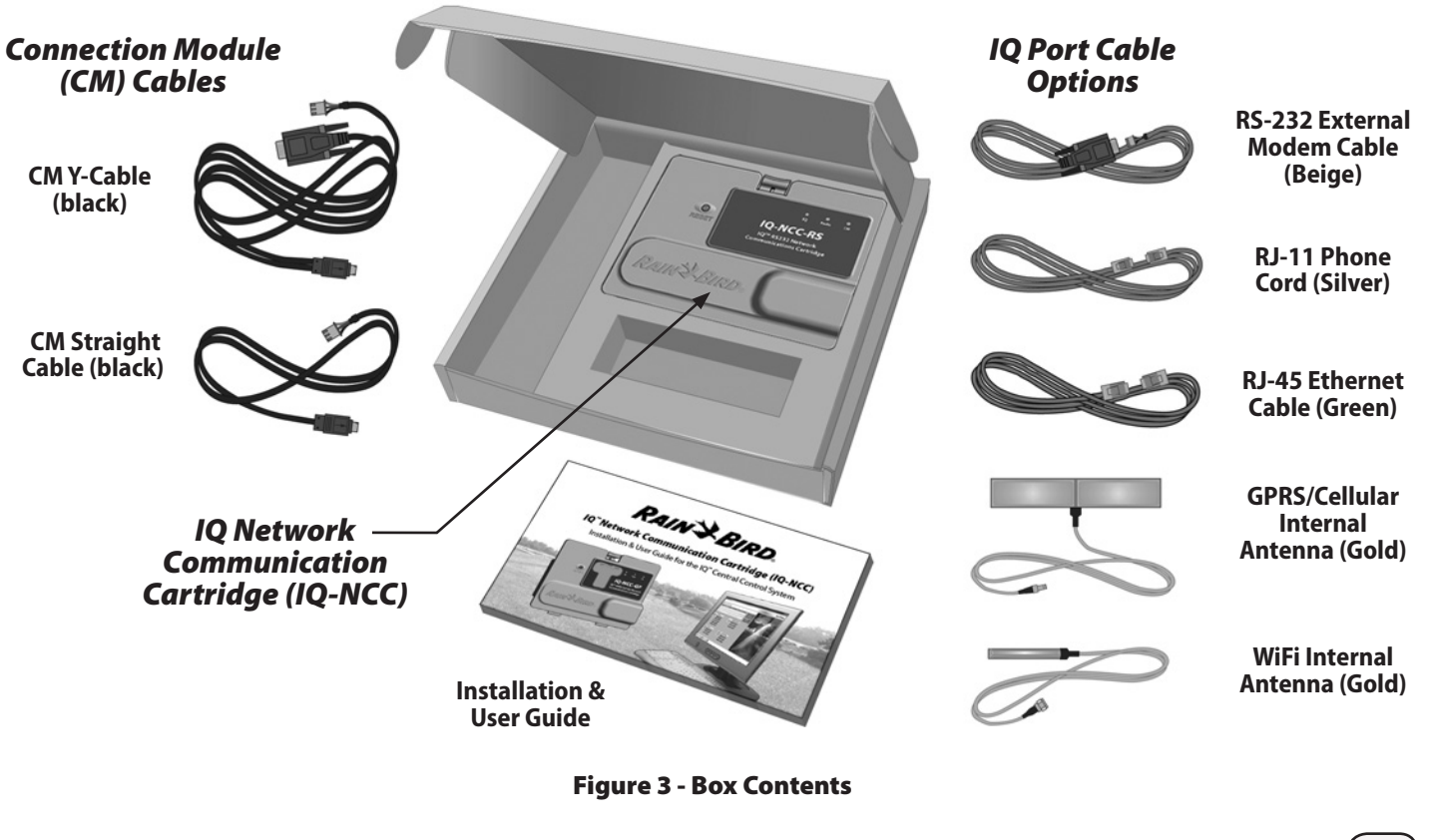

## Cartridge Installation

*This section provides steps required to install an IQ-NCC and connect the required cables. The steps apply to all types of cartridges with any differences explained separately.*

## Access Controller Cabinet

**1** Unlock and open the outer door of the ESP-LX Series Controller.

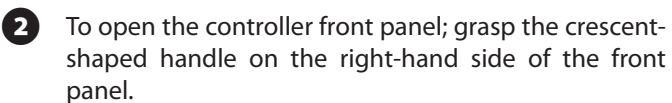

2

Pull the handle towards you and swing it to the left.

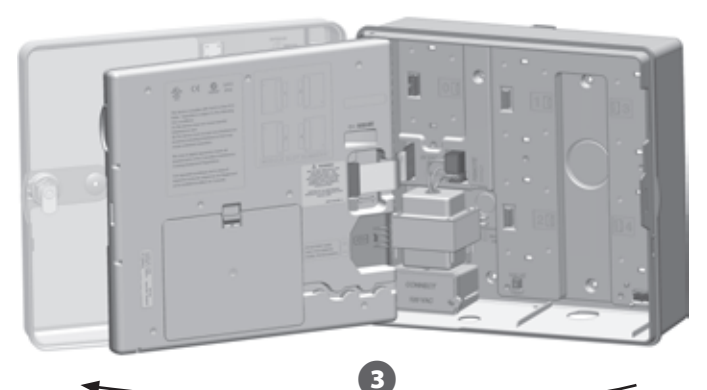

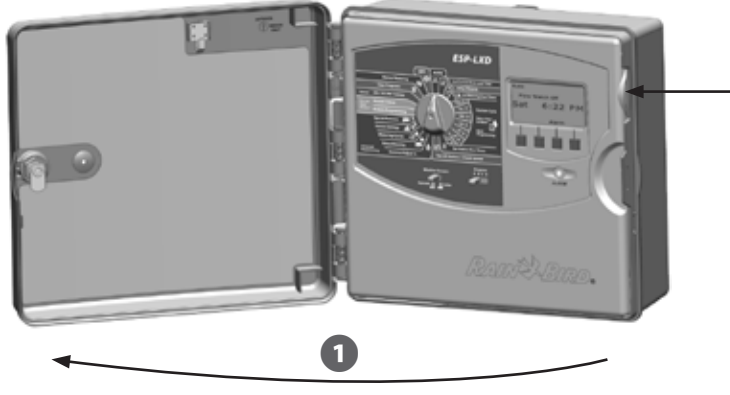

## Remove the Communication Cable Knock-out

**1** Locate the IQ Port communication cable knock-out on the bottom left of the controller case, next to the transformer junction box.

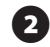

**B** If a CM connection module will be installed for IONet communication, locate the rear knock-out for the IQNet communication cable.

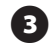

**B** Using a screwdriver or other pointed tool, center the point of tool on the "dimple" in the center of the knockout, punch through and remove the cable knock-out(s).

**CAUTION:** Always wear eye protection when using tools or power equipment.

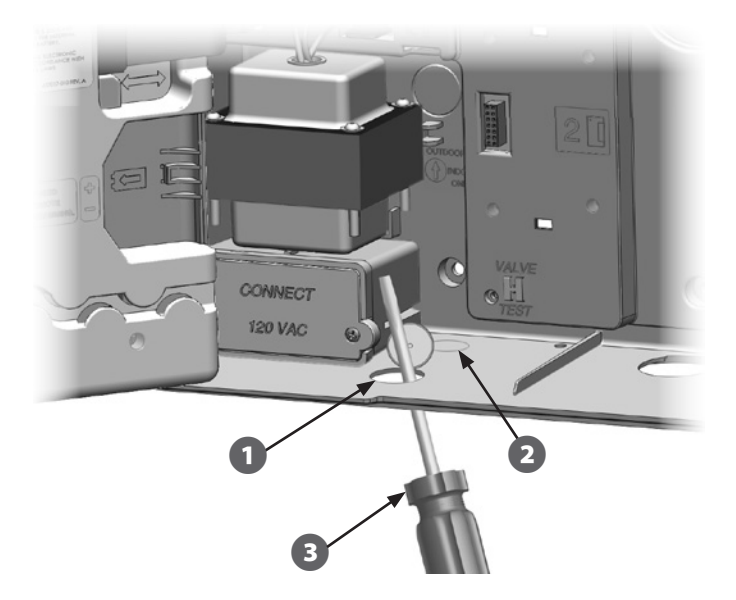

## Install an External Antenna for LXMM

*If the LXMM Metal Case is used along with the a NCC-GP or NCC-WF cartridge, then an external antenna must be installed in place of the internal antenna provided. These external antennas are not included with the NCC and must be purchased separately.*

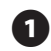

Using a power drill and 5/8" (16 mm) drill bit, drill a hole through the "dimple" on the top right of the LXMM metal case.

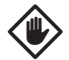

**CAUTION:** always wear eye protection when using tools or power equipment.

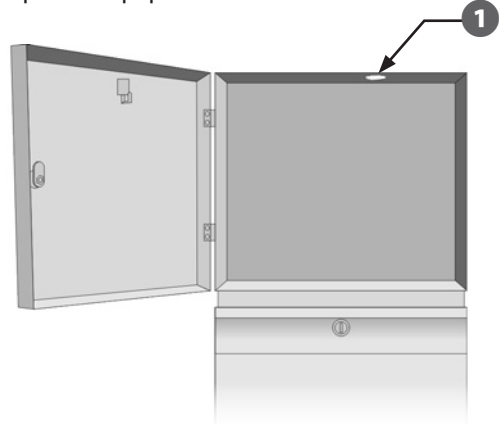

Using a screwdriver or other pointed tool, center the point of tool on the "dimple" in the center of the knock-out, punch through and remove the antenna knock-out hole located on the top right of the ESP-LX controller plastic case.

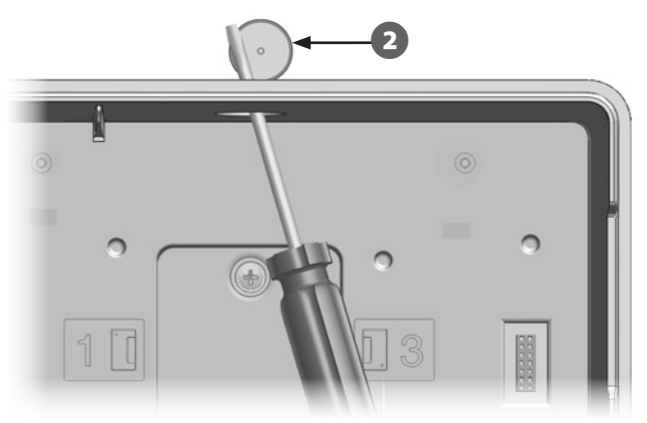

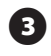

**B** Follow the instructions which came with the LXMM to install the ESP-LX Series controller into the metal case.

 $\overline{a}$  Route the antenna cable through the knockouts on top of the metal case and the controller. Set the antenna into the hole and secure from the inside as shown, using the washers and nut provided.

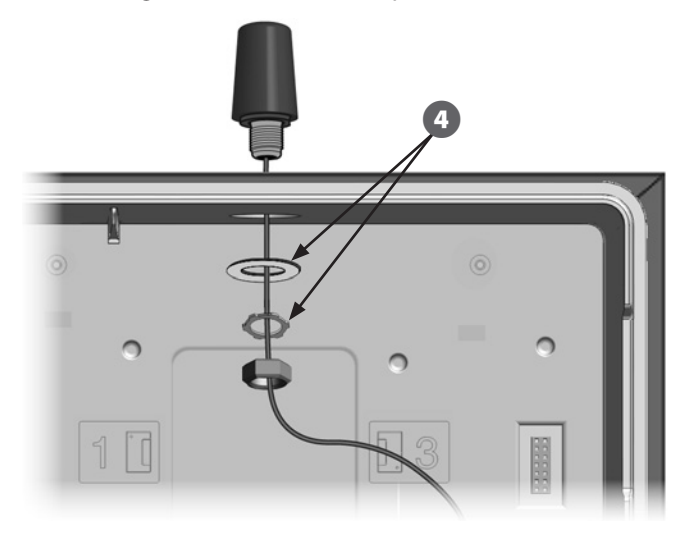

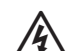

 $\mathcal{A}$  WARNING: To comply with FCC RF safety exposure limits, the antenna used for this transmitter must be installed to provide a separation distance of at least 20 cm from all persons and must not be located or operating in conjunction with any other antenna or transmitter.

## Install the Cartridge

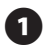

**1** Press down on the top-latch of the cartridge bay cover and remove it from the back of the front panel.

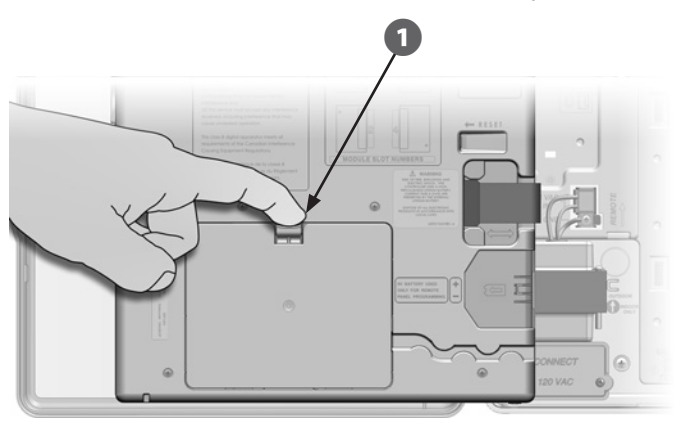

- Connect the IQ Port cable or antenna to the cartridge (see Fig. 4). This cable or antenna provides the communication to the IQ computer.
- 

 NOTE: The cable for the NCC-RS cartridge has a DB9 connector that will not fit through the knockout. Route the small end of the cable through the bottom of the knockout first, then connect to the IQ Port.

- Connect the CM Port cable to the cartridge that applies to the intended configuration (see Fig. 4). Two CM Port cables are included in the box with each cartridge, one straight cable and one Y-cable. The cable that is required depends on the controller configuration:
- $\bullet$  If the satellite is a Server or Client that will use a radio modem for wireless communications with other satellites on the IQNet, then install the Y-cable. The Y-cable plugs directly into the radio modem (see user manual that comes with radio modem for installation and configuration instructions).
- $\bullet$  If the satellite is a Server or Client that will use a wired connection (IQNet PE Communication Cable) to communicate with other satellites, install the straight cable.
- **.** If the satellite is a Server or Client that will use a radio module for wireless communications AND a wired connection (IQNet PE Communication Cable) to communicate with other satellites, install the Y-cable.
- If the satellite is Direct (with no wireless or wired connection to another satellite) no CM Port cable is necessary.

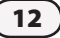

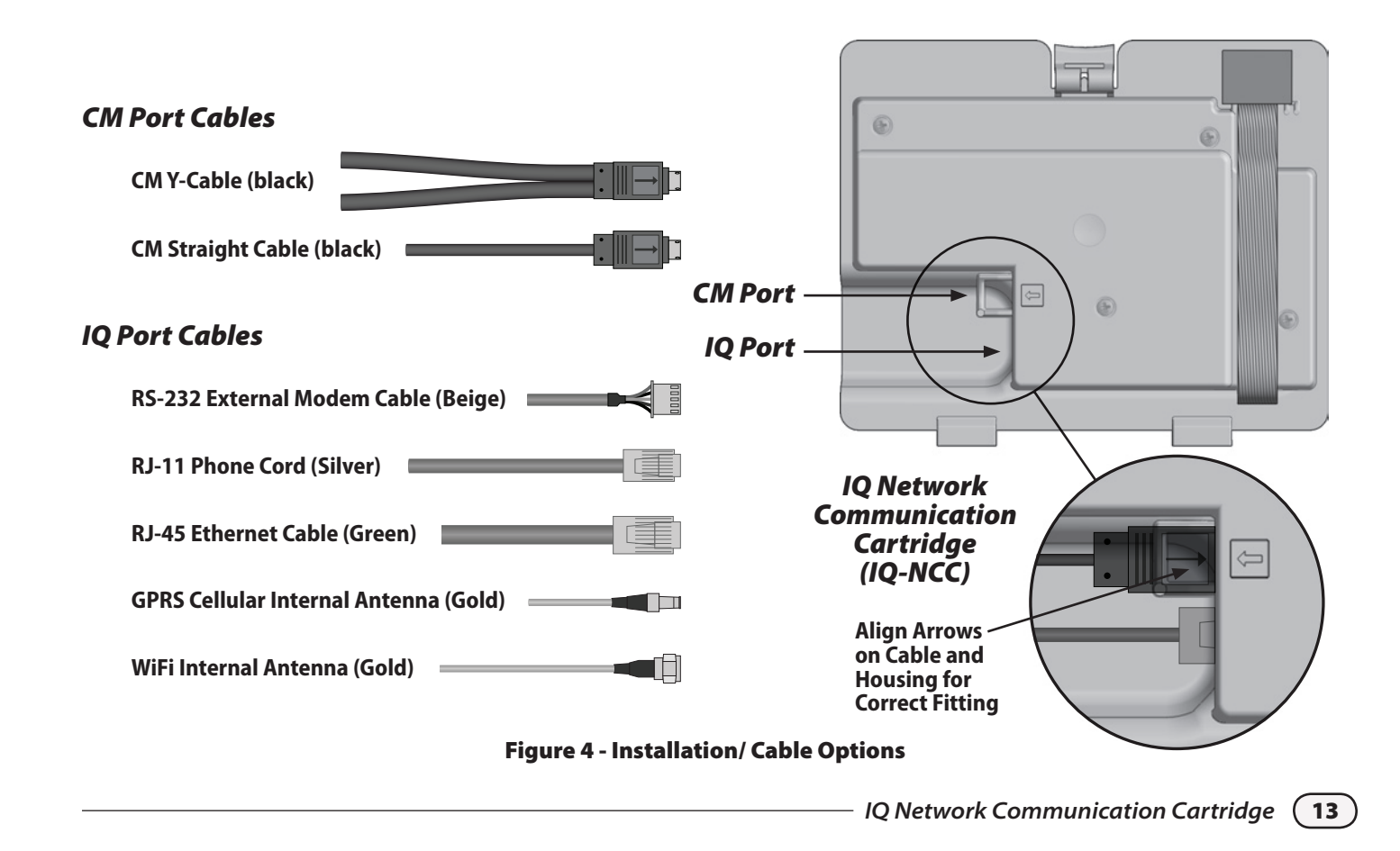

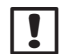

 NOTE: The Y-cable has a DB9 connector that will not fit through the knockout. Route the small end of the cable through the bottom of the knockout first, then connect to the CM Port.

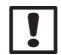

**NOTE:** The IQ-NCC-GP cartridge requires a SIM card and GPRS/cellular telemetry service account that is not provided and must be purchased separately. See the SIM Card Installation section in the Appendix for details.

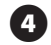

Connect the cartridge ribbon cable to the card-edge connector located at the top left of the cartridge bay.

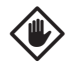

**CAUTION:** Ensure that the RED edge of the ribbon cable is towards the LEFT side of the connector.

E Orient the cartridge so that the two bottom hinges fit into the hinge openings at the bottom of the cartridge bay. Then gently swing the IQ-NCC up into place, snapping the top latch.

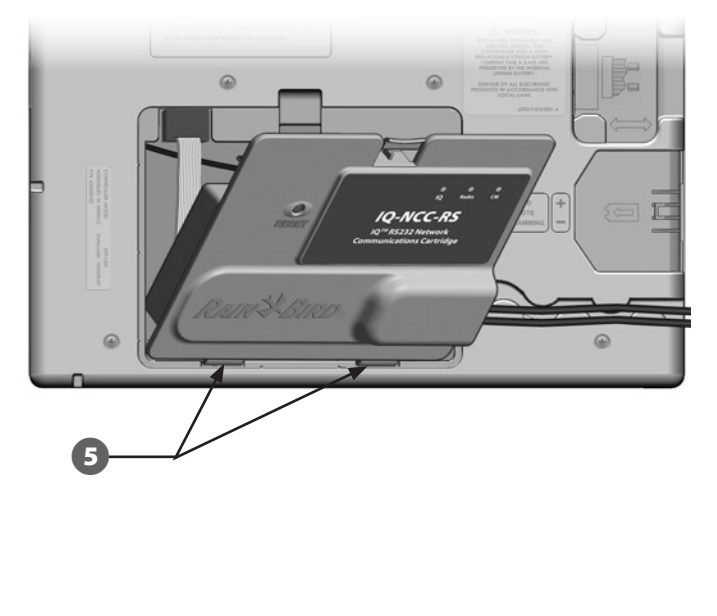

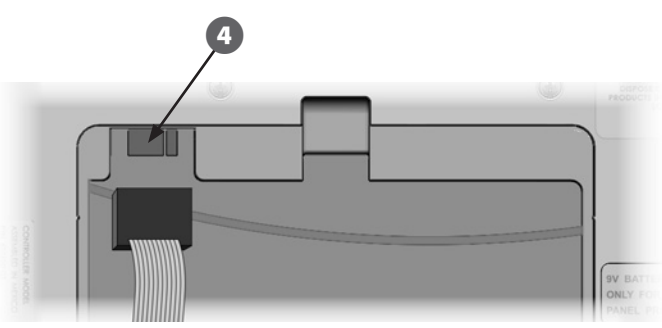

## Complete Cable Connections

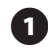

A Route all cables from the cartridge through the channel in back of the front panel.

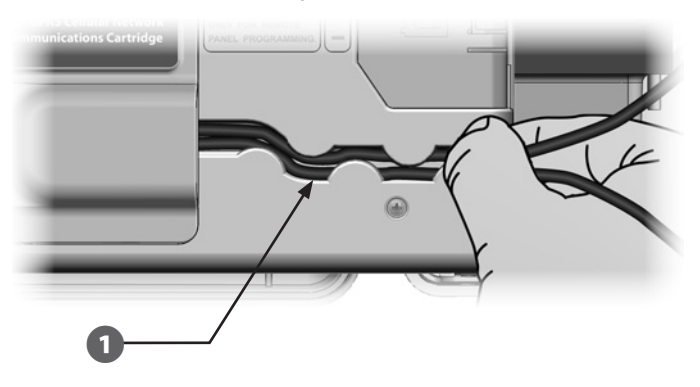

**2** If installing the NCC-PH cartridge, connect the Green and yellow ground wire to the grounding post on the left side of the controller backplane.

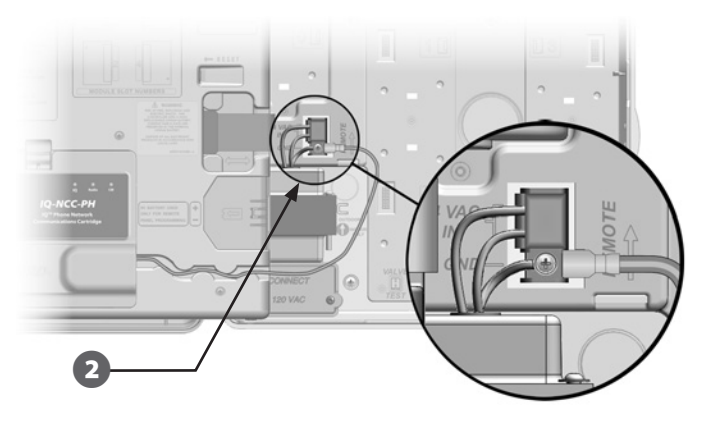

For NCC-PH and NCC-EN cartridges, route the IQ computer connection cable through the knockout in the lower left of the unit.

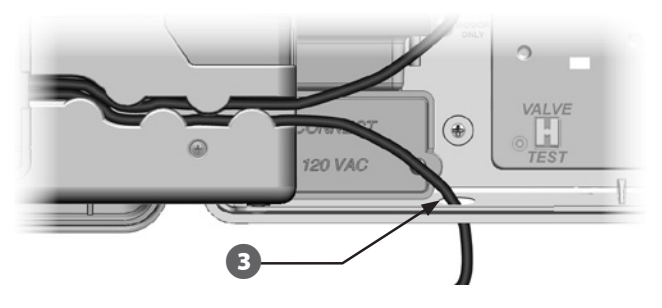

 NOTE: The NCC-RS cartridge has three connection options to the IQ computer- External Modem, Direct Connect or IQSSRADIO. The RS-232 External Modem cable that ships with the cartridge has a male DB9 connector that plugs directly into an external modem. If the Direct Connect or IQSSRADIO option is required, use the black direct connect cable provided with the IQ software package and sold separately to make the connection to the IQ computer or IQSSRADIO.

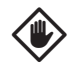

**CAUTION:** Do not plug a phone cable into the NCC-<br>EN Ethernet cartridge. This will damage the internal Ethernet modem.

If required, install the type of Connection Module in Slot 0 that is necessary for the intended configuration.

- NOTE: If the satellite is being configured as a Server or a Client with a wired connection (IQNet PE Communication Cable) to another satellite, either an IQ-FSCM-LXME (for the ESP-LXME) or an IQ-CM-LXD (for the ESP-LXD) connection module must be installed before proceeding. Refer to the Connection Modules section of the Appendix for details. If no wired connection is required, retain the base module that was shipped with the controller. (The ESP-LXD does not ship with a base module.)
- E If a CM Port cable (Y-cable or straight) is installed, connect the keyed mating connector to the FSCM/CM connection module as shown.

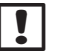

 NOTE: The Y-cable may be used for a radio modem wireless connection only. If a connection module is not used, secure the unused cable end inside the satellite controller.

F To establish a wired connection with another satellite, route one end of an IQNet PE Communication Cable through the knock-out on the bottom of the controller, and attach the conductors to the blue terminals on the FSCM/CM connection module as shown.

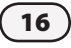

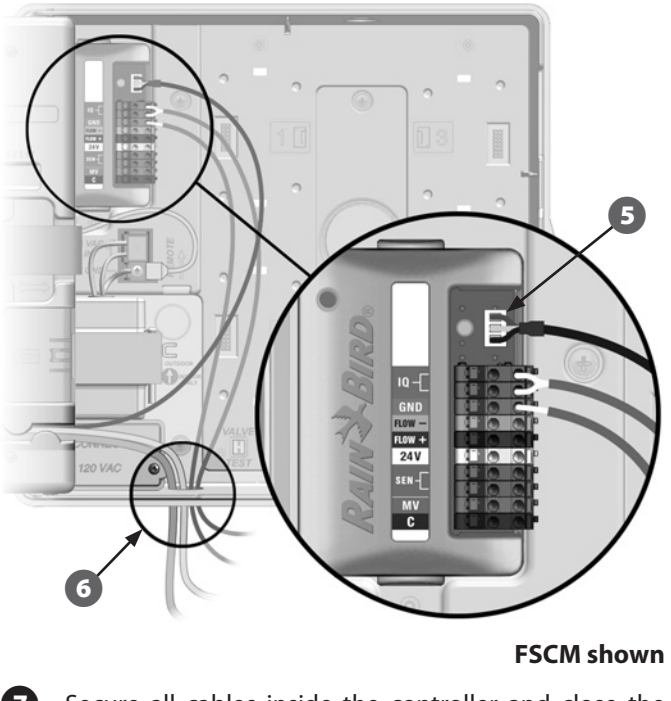

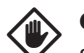

**CAUTION:** Ensure that all installed cables inside the satellite do not contact the transformer directly, as heat from the transformer may cause damage to a cable.

G Secure all cables inside the controller and close the front panel.

## Internal Antenna Installation

*Cellular (NCC-GP) and WiFi (NCC-WF) cartridges require installation of an internal antenna (if not using LXMM). To install the internal antenna(s):*

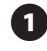

Clean surface to remove any dust or dirt.

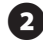

Remove the adhesive backing cover strip from the GPRS Cellular or WiFi internal antenna.

- E Place antenna in close proximity to back-plane as shown, to allow ample clearance for the front panel to close without pinching the antenna cable.
- 

 WARNING: To comply with FCC RF safety exposure limits, the antenna used for this transmitter must be installed to provide a separation distance of at least 20 cm from all persons and must not be located or operating in conjunction with any other antenna or transmitter.

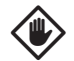

**CAUTION:** Take special care the first time when placing the antenna. Once installed it cannot be easily removed again.

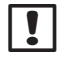

**NOTE:** Internal antennas must be installed in a vertical position as shown to ensure maximum signal strength.

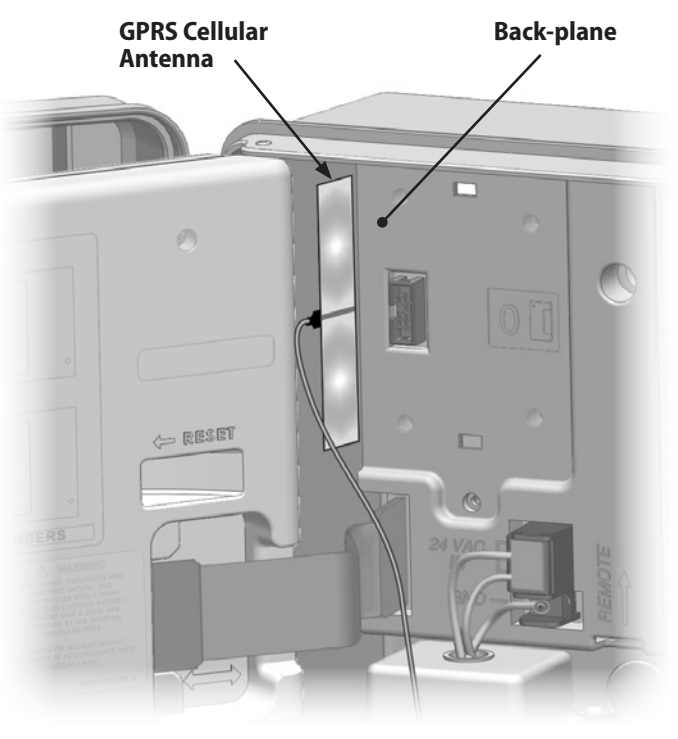

**GPRS Cellular Internal Antenna Installation**

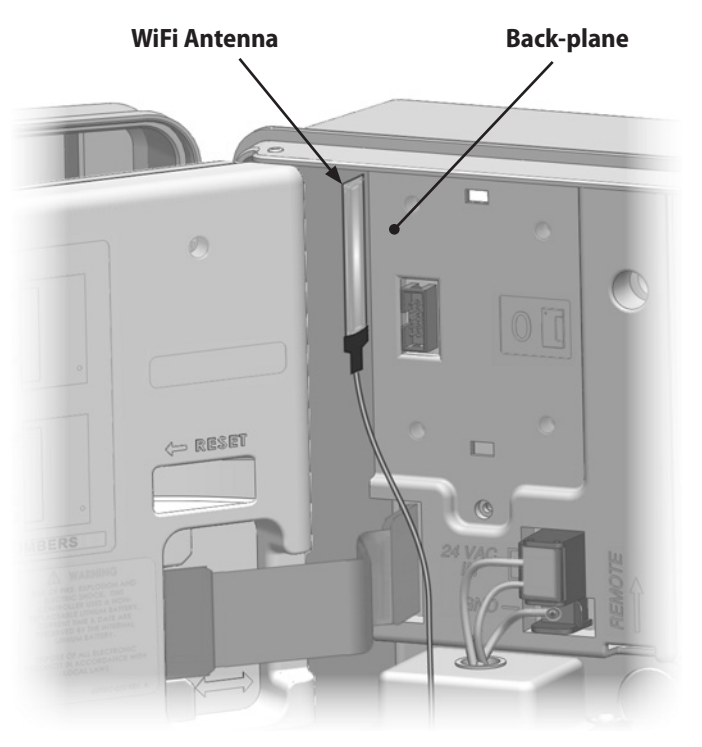

**WiFi Internal Antenna Installation**

## IQ-NCC Configuration

*This section provides the steps required to configure an IQ-NCC for communication with the IQ computer.* 

Follow the same steps for each type of IQ-NCC, any differences are addressed in the specific step.

## Direct Satellite Setup Wizard

*Follow these steps to configure a Direct Satellite:*

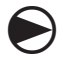

Turn the controller dial to ETM/IQ SETTINGS.

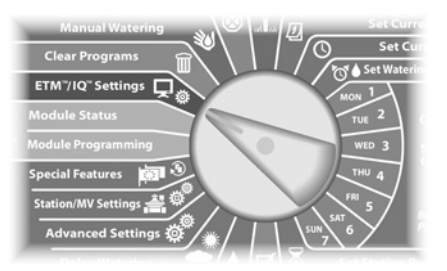

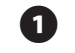

The IO Settings main menu is displayed. Use the UP or DOWN arrows to select Setup Wizard; press Next.

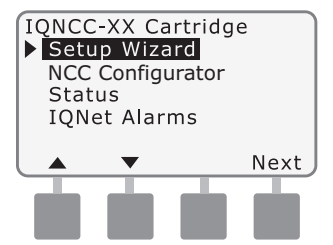

The Setup - Satellite Type screen is displayed. Use  $+$  or  $-$  to select Direct; press Next.

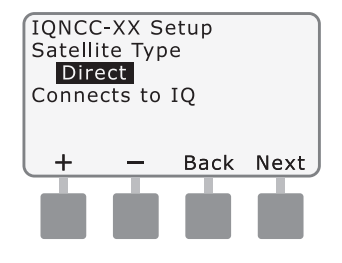

**C** The Setup – Satellite Address screen is displayed. Direct Satellites always have an address of 001; press Next.

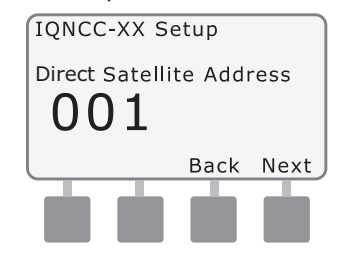

- $\bullet$  The Setup Satellite IQ Port screen is displayed; press Next.
- $\bullet$  For RS Only: use  $+$  or to choose an IQ Port option, then press Next.

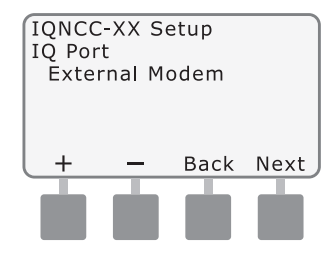

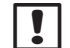

 NOTE: The RS Cartridge has three options, External Modem, IQ Direct Connect, and IQSSRADIO. All other cartridges have only one option, either Phone, GPRS/Cellular, Ethernet, or WiFi modem depending on the cartridge that is installed.

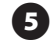

**E** The following message will be displayed. Press Dismiss to exit screen.

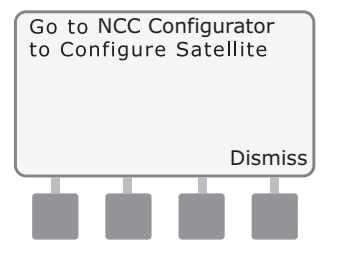

*The Satellite is now ready to be configured by the NCC Configurator software.*

## Server Satellite Setup Wizard

*Follow these steps to configure a Server Satellite:*

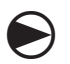

Turn the controller dial to ETM/IQ SETTINGS.

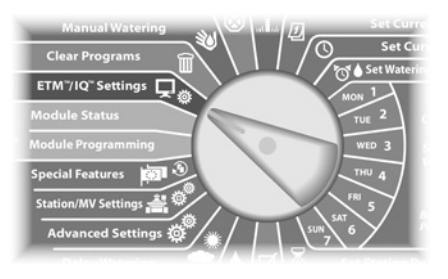

The IQ Settings main menu is displayed. Use the UP or DOWN arrows to select Setup Wizard; press Next.

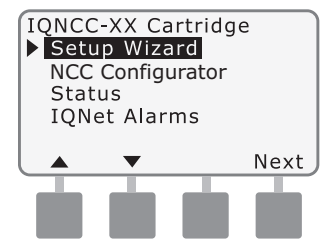

The Setup - Satellite Type screen is displayed. Use  $+$  or  $-$  to select Server; press Next.

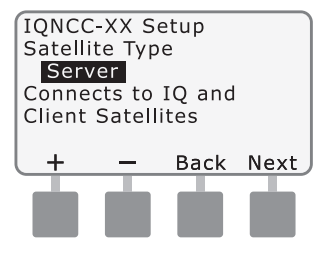

**B** The Setup – Satellite Address screen is displayed. Server Satellites always have an address of 001; press Next.

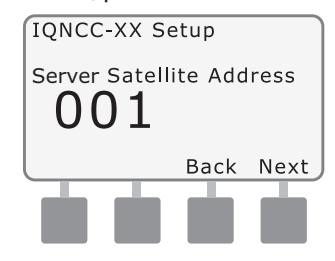

- $\bullet$  The Setup Satellite IQ Port screen is displayed; press Next.
- For RS Only: use  $+$  or to choose an IQ Port option, then press Next.

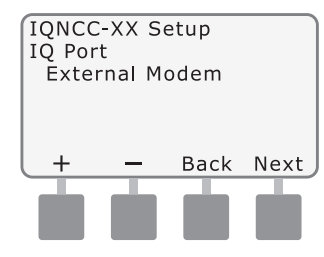

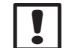

**TNOTE:** The RS Cartridge has three options, External Modem, IQ Direct Connect, and IQSSRADIO. All other cartridges have only one option, either Phone, GPRS/Cellular, Ethernet, or WiFi modem depending on the cartridge that is installed.

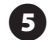

 $\overline{\mathbf{B}}$  The Setup – Satellite Radio Port screen is displayed. Use + or - to select a radio port option (No Radio Installed, Radio Installed); press Next.

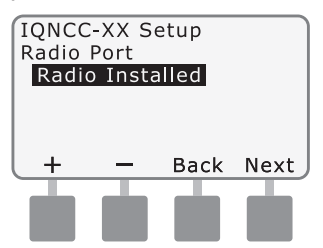

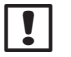

**NOTE:** If the Y-cable is installed for connection to a radio modem for wireless communication with other satellites, choose Radio Installed.

**6** The Setup – Satellite CM Port screen is displayed. Use + or - to select a CM Port option (No Module Installed, Module Installed); press Next.

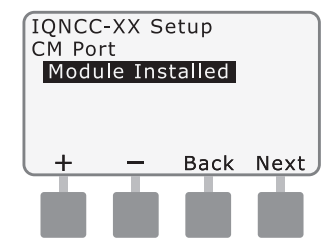

 NOTE: If an IQ-FSCM-LXME or an IQ-CM-LXD connection module is installed for wired communications with other satellites, choose Module Installed.

**The following message will be** displayed. Press Dismiss to exit screen.

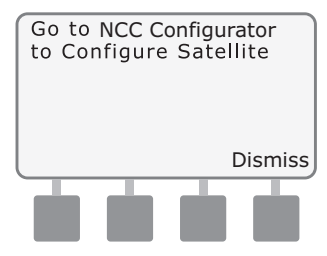

*The Satellite is now ready to be configured by the NCC Configurator software.*

## Client Satellite Setup Wizard

*Follow these steps to configure a controller as a Client Satellite:*

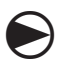

Turn the controller dial to ETM/IQ SETTINGS.

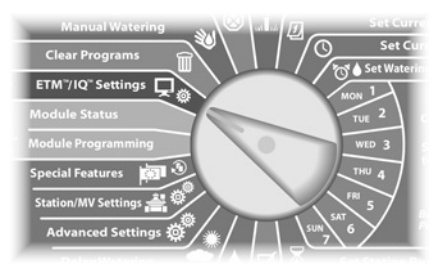

The IQ Settings main menu is displayed. Use the UP or DOWN arrows to select Setup Wizard; press Next.

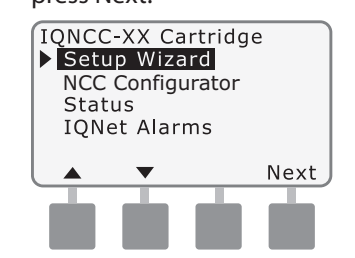

The Setup - Satellite Type screen is displayed. Use  $+$  or  $-$  to select Client; press Next.

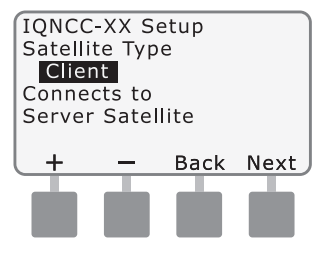

**C** The Setup – Satellite Address screen is displayed. Use + or to select a unique address from 002-256 for this satellite (press and HOLD buttons to accelerate settings); press Next.

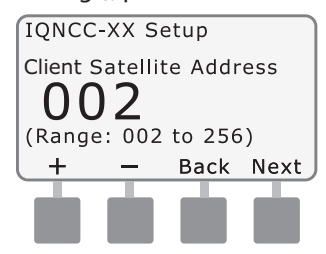

 $\overline{A}$  The Setup – Satellite Radio Port screen is displayed. Use + or - to select a radio port option (No Radio Installed, Radio Installed); press Next.

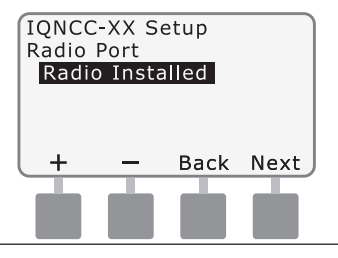

24 *IQ Network Communication Cartridge* 

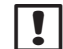

## NOTE: If the Y-cable is installed for connection to a radio modem for wireless communication with the server, choose Radio Installed.

**E** The Setup – Satellite CM Port screen is displayed. Use + or to select a CM Port option (No Module, Module Installed); press Next.

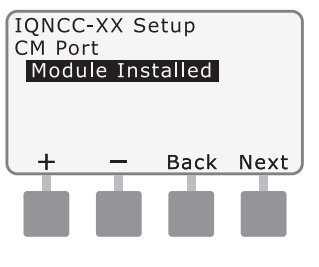

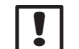

 NOTE: If an IQ-FSCM-LXME or an IQ-CM-LXD connection module is installed for wired communications with other satellites, choose Module Installed.

 $\bullet$  The Setup – CM Port Termination screen is displayed. Use + or - to select a CM Port Termination option (On or Off).

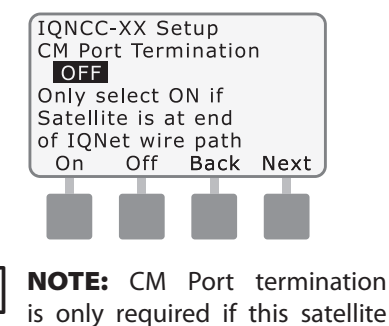

is at the end of an IQNet PE Communication Cable path. If you are not sure, consult with

the system designer.

## NCC Configurator Software

Software configuration is performed after installation and configuration of the IQ-NCC cartridge is complete. Software configuration is only required for Direct and Server Satellites. Consult the NCC Configurator Software for instructions.

# *Operation*

*This section provides LED indications and front panel menu options that can be used to verify proper cartridge installation, operation, and configuration.*

## Controls and Indicators

## Reset Button

The cartridge Reset button restarts the internal programming and re-enables communications with the IQ Central Computer without affecting configuration settings.

## LED Indicators

The three LED lights on the front of each cartridge indicate the status of each communication port on any satellite controller. The meaning of each LED state is provided in the following tables.

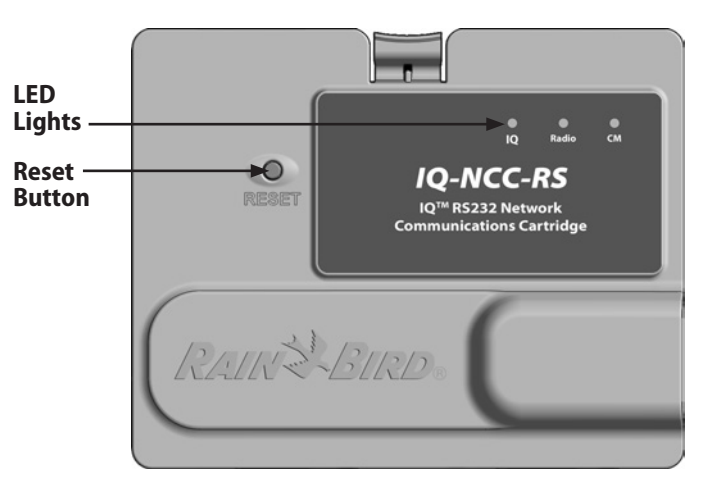

*IQ Network Communication Cartridge (IQ-NCC-RS shown)*

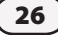

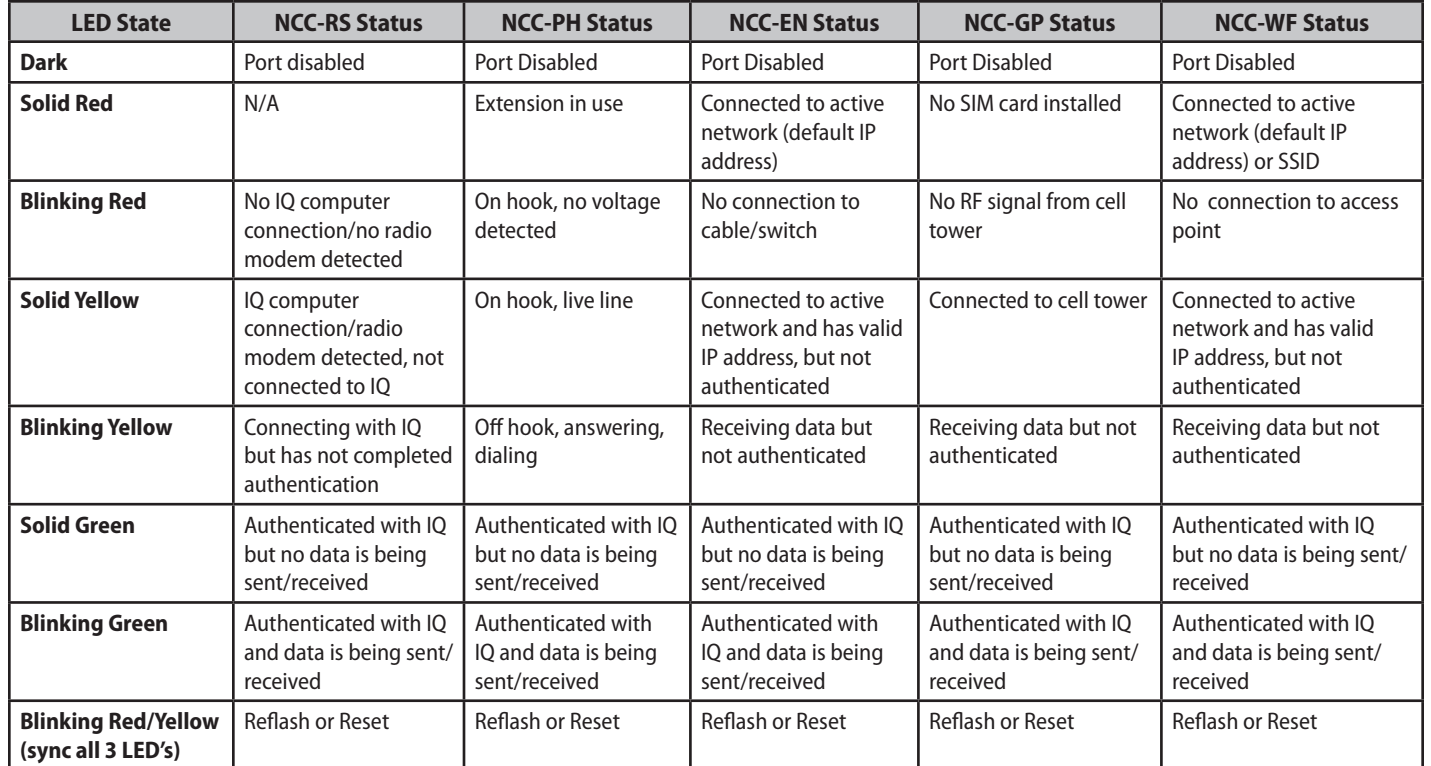

## **Table 1 - IQ Port LED Indicators**

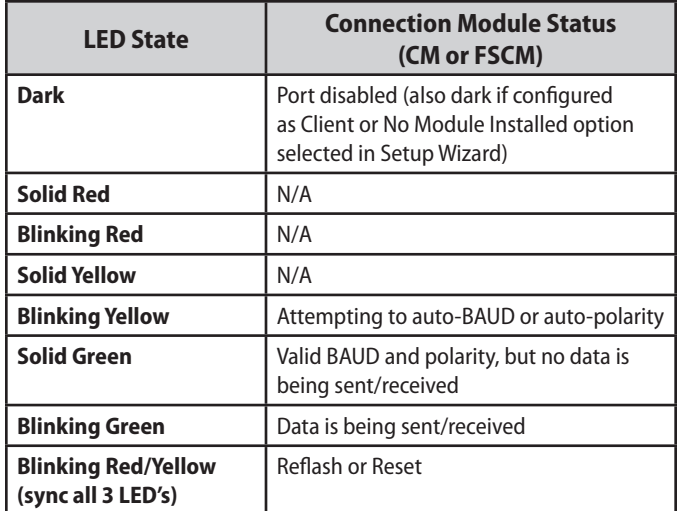

#### **Table 2 - CM Port LED Indicators**

- 
- **NOTE:** The CM Port LED on Server Satellites and Client Satellites with both an IQNET Radio and CM Connection Module installed will continue to flash green as it searches for Client Satellites.

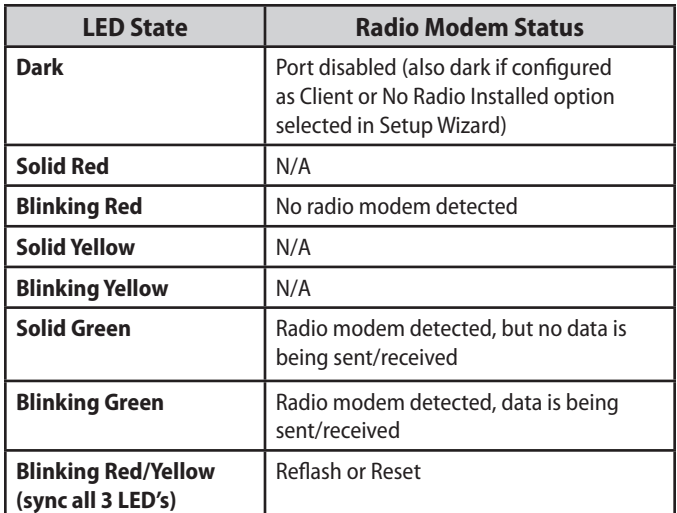

## **Table 3 - Radio Port LED Indicators**

 NOTE: The Radio Port LED on Server Satellites and Client Satellites with both an IQNET Radio and CM Connection Module installed will continue to flash green as it searches for Client Satellites.

## Status Menu

#### *The Status Menu is used to display the status of each communication port on the front panel LCD.*

For Direct and Server Satellites with a NCC-GP or NCC-WF cartridge installed, the signal strength between the IQ computer and the controller can be displayed.

Server Satellites can use the Ping feature to verify communication with any user-selected Client Satellite.

## Direct Satellite Controllers RS-232, Phone or Ethernet

*To display the status of Direct Satellites with IQ-NCC-RS, IQ-NCC-PH, or IQ-NCC-EN cartridges installed:*

Turn the controller dial to ETM/IQ SETTINGS

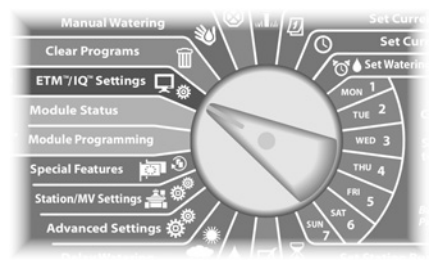

The IQ Settings main menu is displayed. Use the UP or DOWN arrows to select Status; press Next.

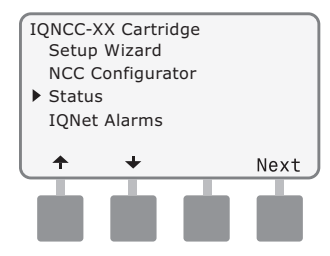

The Satellite Status screen is displayed. Current status of IQ, Radio, and CM ports are shown.

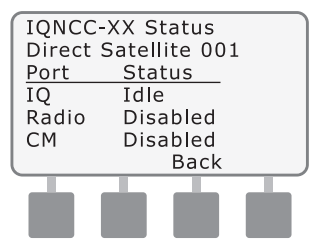

## Direct Satellite Controllers GPRS or WiFi

## *To display the status of Direct Satellites with IQ-NCC-GP or IQ-NCC-WF cartridges installed:*

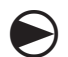

Turn the controller dial to ETM/IQ SETTINGS

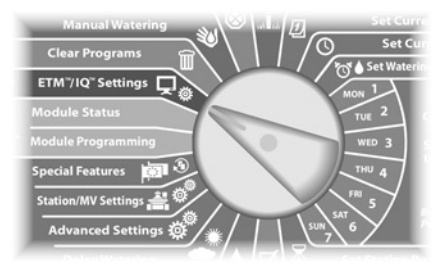

The IQ Settings main menu is displayed. Use the UP or DOWN arrows to select Status; press Next.

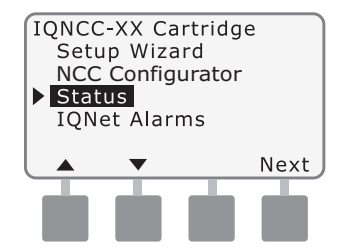

**2** The Satellite Status screen is displayed. Current status of IQ, Radio, and CM ports are shown. Press Signal to display GPRS or WiFi signal strength.

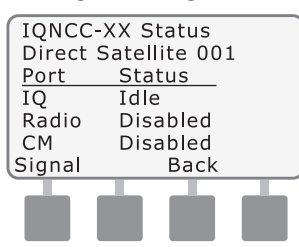

**B** The Signal Strength screen is displayed. The signal strength between the satellite and the GPRS or LAN network is indicated on a scale from 1-10.

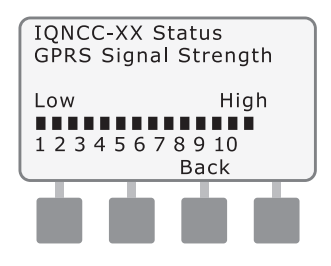

30 *IQ Network Communication Cartridge* 

## Server Satellite Controllers

#### RS-232, Phone or Ethernet

*To display the status of Server Satellites with IQ-NCC-RS, IQ-NCC-PH, or IQ-NCC-EN cartridges installed:*

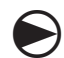

Turn the controller dial to ETM/IQ SETTINGS

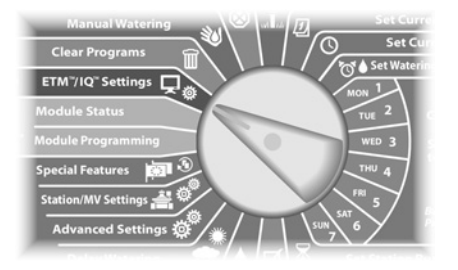

The IQ Settings main menu is displayed. Use the UP or DOWN arrows to select Status; press

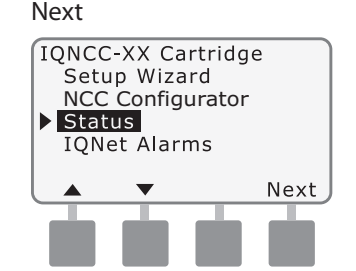

**D** The Satellite Status screen is displayed. Current status of IQ, Radio, and CM ports are shown. Press Ping to check the communication status with selected Clients.

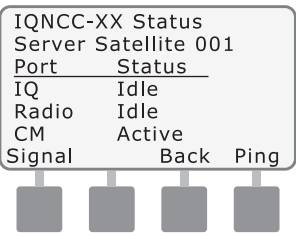

The IQNet Ping screen is displayed. Use the + and buttons to select any Client address. Press Ping to check the communication status.

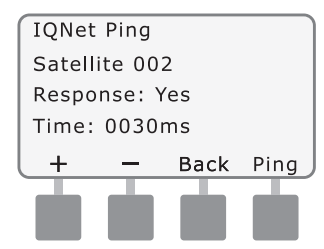

The LCD will display Response-Yes if the ping is successful, or No for an unsuccessful ping. The amount of time until the response was received from the server satellite is listed in milliseconds.

## Server Satellite Controllers GPRS or WiFi

## *To display the status of Server Satellites with IQ-NCC-GP or IQ-NCC-WF cartridges installed:*

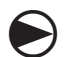

Turn the controller dial to ETM/IQ SETTINGS

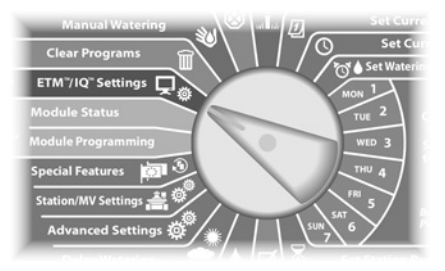

The IQ Settings main menu is displayed. Use the UP or DOWN arrows to select Status; press Next.

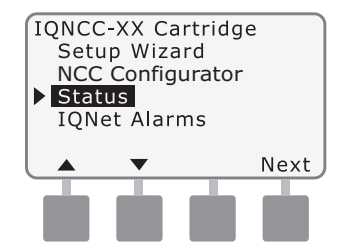

The Satellite Status screen is displayed. Current status of IQ, Radio, and CM ports are shown. Press Signal to display GPRS or WiFi signal strength.

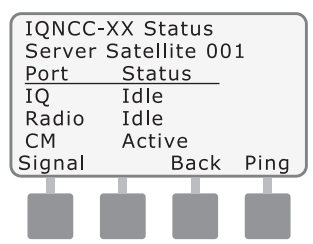

**B** The Signal Strength screen is displayed. The signal strength between the satellite and the GPRS or LAN network is indicated on a scale from 1-10.

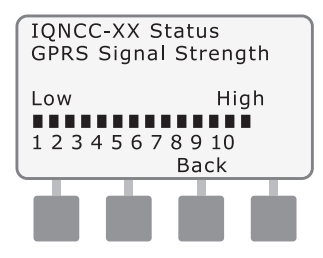

**4** The Satellite Status screen is displayed. Press Ping to check the communication status with selected Clients.

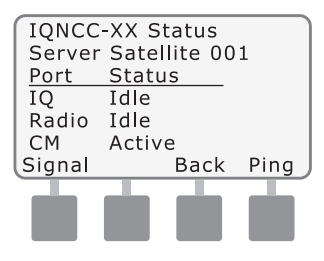

The IQNet Ping screen is displayed. Use the + and buttons to select any Client address. Press Ping to check the communication status.

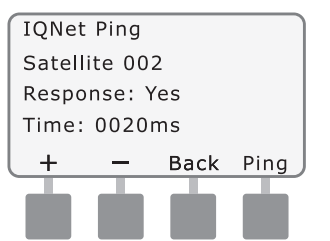

The LCD will display Response-Yes if the ping is successful, or No for an unsuccessful ping. The amount of time until the response was received from the client satellite is listed in milliseconds.

## Client Satellite Controllers

*To display the status of Client Satellites with any cartridge installed:*

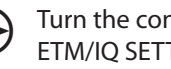

Turn the controller dial to ETM/IQ SETTINGS

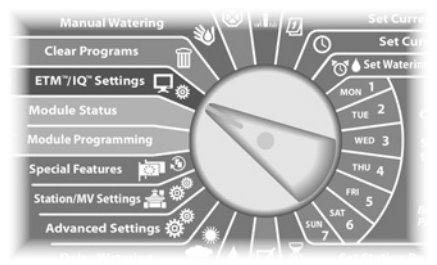

The IQ Settings main menu is displayed. Use the UP or DOWN arrows to select Status; press Next.

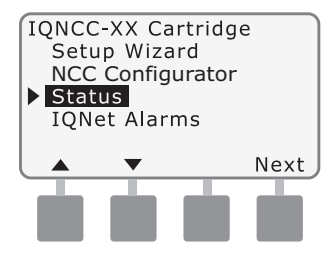

The Satellite Status screen is displayed. Current status of IQ, Radio, and CM ports are shown.

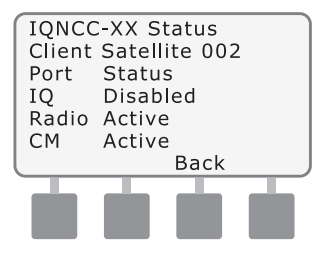

## IQNet Alarms Menu

*The IQNet Alarms Menu is used to display communication failures between the Server and Client Satellites.*

#### *To Display Alarms:*

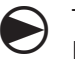

Turn the controller dial to IQ SETTINGS.

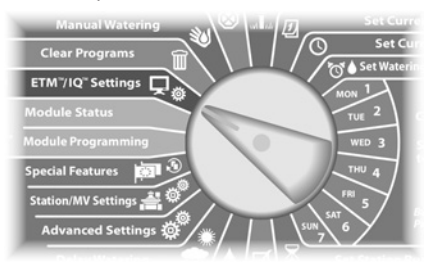

The IQ Settings main menu is displayed. Use the UP or DOWN arrows to select IQNet Alarms; press Next.

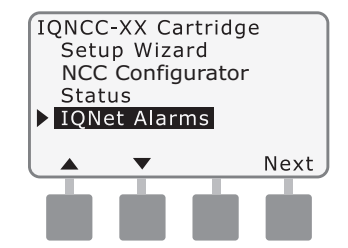

**B** If there are no alarms, the following screen is displayed.

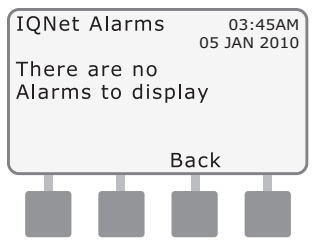

C<sub>3</sub> If there is a communication failure between the Server Satellite and Client Satellites, the IQNet Alarm screen will be displayed on the Server Satellite. Use the UP or DOWN arrows to view other alarms.

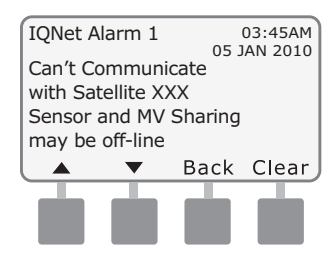

If there is a communication failure between a Client Satellite and the Server Satellite, the IQNet Alarm screen will be displayed on the Client Satellite. Use the UP or DOWN arrows to view other alarms.

IQNet Alarm 1 03:45AM 05 JAN 2010 Lost connection to Server Back Clear

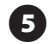

**E** On either IQNet Alarm screen, press Clear to clear all alarms. Press Yes to confirm.

> Are you sure you want to clear all IQNet Alarms? Press Yes to Clear Back Yes

# *Appendix*

# Connection Modules

## Connection Module Options

*There are four different types of connection modules that may be installed in Slot 0 of the ESP-LX Series Controller.*

The type of connection module that is required for installation of an IQ Network Communication Cartridge depends on the type of controller (ESP-LXME or ESP-LXD) and on the type of communication required with other satellites (wired or wireless).

## Base Module

The BM-LXME Base Module is the default module that comes with an ESP-LXME controller. This module can be used with an IQ-NCC when wired communications with other satellites is not required.

## Flow Smart Module

The optional FSM-LXME Flow Smart Module used in an ESP-LXME controller can be used with an IQ-NCC when wired communications with other satellites is not required.

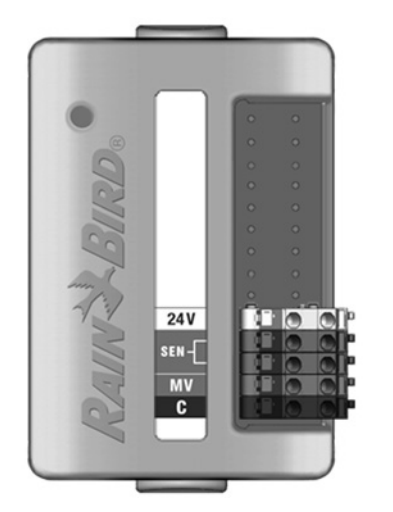

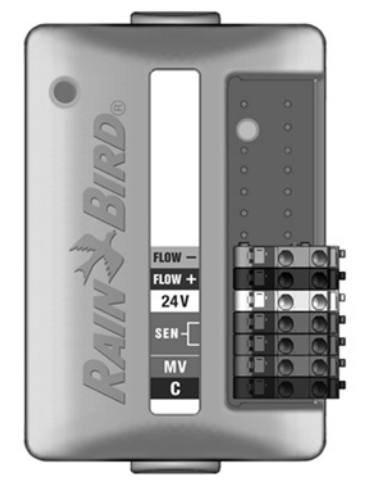

#### IQ Connection Module

If wired communications (IQNet PE Communication Cable) is required between an ESP-LXD satellite and other satellites, an **IQ-CM-LXD** Connection Module must be installed in the ESP-LXD satellite to make the connection.

# $10 -$ GND

#### IQ Flow Smart Connection Module

If wired communications (IQNet PE Communication Cable) is required between an ESP-LXME satellite and other satellites, an IQ-FSCM-LXME Connection Module must be installed in the ESP-LXME satellite to make the connection.

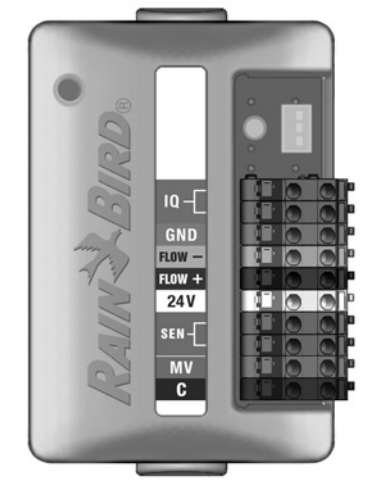

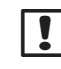

NOTE: See the FSP-LXMF Controller manual for instructions on configuring the Flow Smart Module.

## Connection Module Installation

*Follow these steps if a connection module is required for IQNet wired communications:*

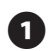

**1** To remove an existing base module, press in on the two release buttons on each end of the module to release it from slot 0.

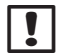

**NOTE:** The ESP-LXD does not ship with a base module. Remove the black plastic cover on the backplane in slot 0 to reveal the pins on the connector.

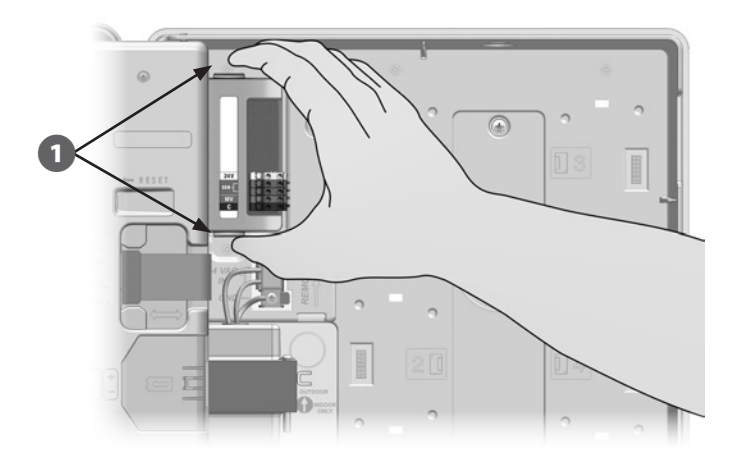

B Orient the connector on the bottom of the IQ-FSCM-LXME or IQ-CM-LXD module with the connection socket on the satellite backplane.

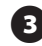

**B** Carefully fasten the module onto the satellite backplane, pressing firmly until it snaps into place.

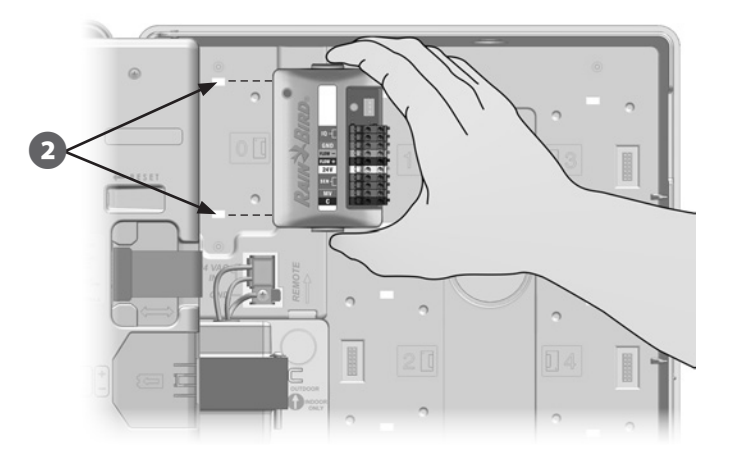

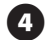

4. Connect the Green and yellow ground wire to the grounding post on the left side of the satellite backplane.

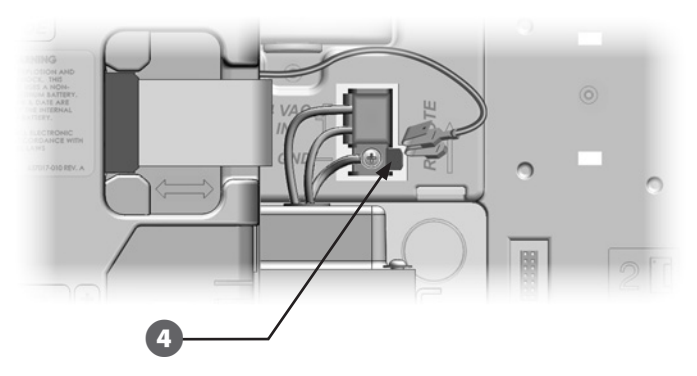

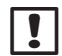

 NOTE: If the ground wire from an IQ-NCC-PH cartridge has been previously installed on the grounding post, disconnect the wire. Connect the connection module ground wire directly to the post, then reconnect the IQ-NCC-PH ground wire to the connection module ground connector.

#### Connect IQ-CM Grounding Wire

*An additional ground wire is required if you're installing either an IQ-CM-LXD or IQ-CM-LXME connection module.*

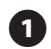

**1** Attach one end of the grounding wire to Earth ground (electrical ground, ground rod or ground plate).

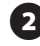

**2** Route the grounding wire through the knock-out on the bottom of the controller.

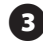

C Attach the grounding wire to the CM module GND terminal as shown.

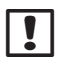

**WARNING:** Failure to ensure proper grounding of the connection module could result in risk of electric shock or other hazard to persons, as well as possible equipment damage and malfunction.

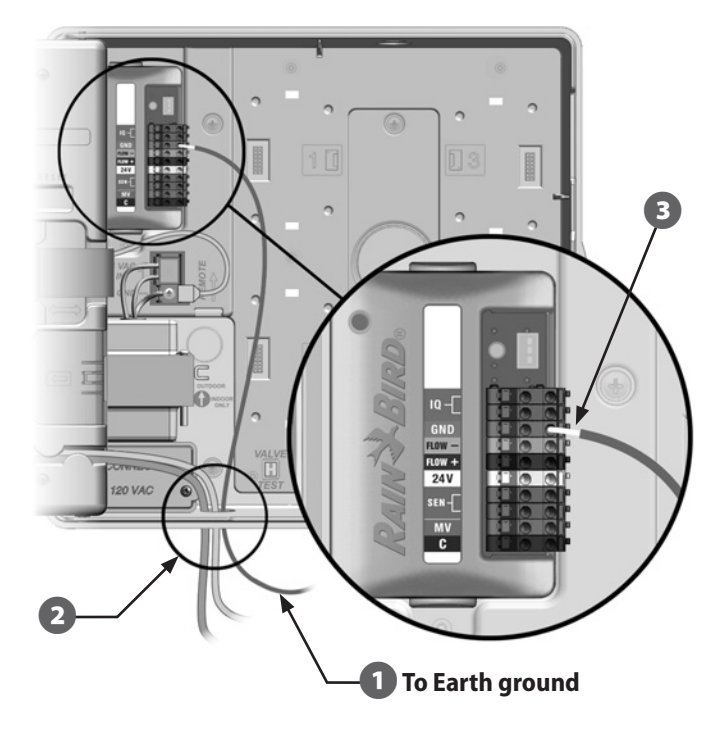

## SIM Card Installation

*The GPRS/Cellular Network Communication Cartridge (IQ-NCC-GP) requires a SIM card to establish a connection with a public static IP address.*

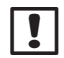

 NOTE: An IP address must be obtained from AT&T or another GSM/GPRS service provider, and must be purchased separately.

Follow these steps to install a SIM card in the NCC-GP:

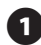

**1** On the front of the NCC-GP, remove the T-shaped access plate by pressing down on the tab.

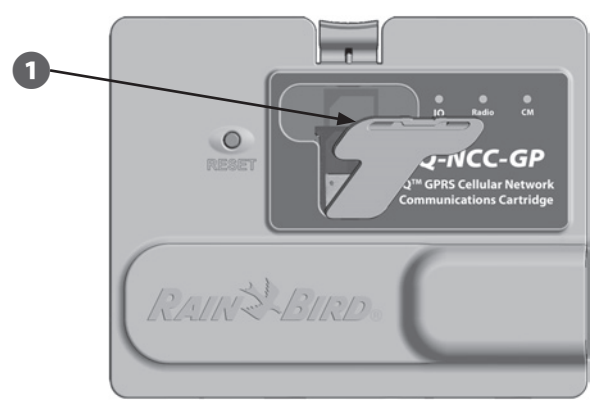

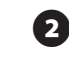

**2** Orient the SIM card to match the image of the SIM card as displayed molded on the cartridge (with the "cutcorner" on top and to left as shown).

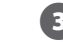

**B** Install the SIM card in the slot.

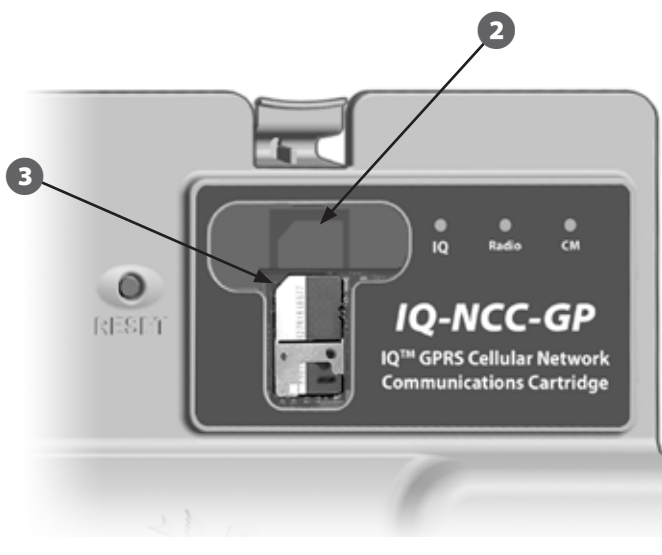

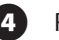

Replace the access plate.

## Regulatory Information

#### **EMC Requirements for the United States**

This equipment has been tested and found to comply with the limits for a Class B digital device, pursuant to Part 15 of the FCC Rules. These limits are designed to provide reasonable protection against harmful interference in a residential installation.

This equipment generates, uses, and can radiate radio frequency energy and, if not installed and used in accordance with the instructions, may cause harmful interference to radio communications. However, there is no guarantee that interference will not occur in a particular installation.

If the equipment does cause harmful interference to radio or television reception, which can be determined by turning the equipment off and on, the user is encouraged to try to correct the interference by the following measures:

- $\triangle$  Reorient or relocate the receiving antenna.
- $\triangle$  Increase the separation between the equipment and the receiver.
- $\triangle$  Connect the equipment into an outlet on a circuit different from that to which the receiver is connected.
- ▲ Consult the dealer or an experienced radio/TV technician for help.

This device complies with 47 CFR – FCC Part 15 rules. Operation of this device is subject to the following conditions:

- **1.** This device may not cause harmful interference, and
- **2.** This device must accept any interference that may cause undesired operation.

This product was FCC certified under test conditions that included the use of shielded I/O cables and connectors between system components. To be in compliance with FCC regulations, the user must use shielded cables and connectors and install them per instructions.

**WARNING:** Changes or modifications not expressly approved by Rain Bird Corporation could void the user's authority to operate the equipment.

#### **EMC Requirements for Industry Canada**

This product meets the applicable Industry Canada technical specifications

This Class B digital apparatus meets all requirements of the Canadian Interference-Causing Equipment Regulations.

Cet appareil numérique de la classe B respecte toutes les exigences du Reglement Canadien sur le matériel brouilleur.

#### **Requirements for the South Africa**

This modem must be used in conjunction with an approved surge protection device (applies to PH cartridge only).

#### **Analog Telecom Safety Warnings**

Applies to PH cartridge only:

- **1.** Never install telephone wiring during a lightning storm.
- **2.** Never install a telephone jack in wet locations unless the jack is specifically designed for wet locations.
- **3.** This product is to be used with UL and cUL listed computers.
- **4.** Never touch uninsulated telephone wires or terminals unless the telephone line has been disconnected at the network interface.
- **5.** Use caution when installing or modifying telephone lines.
- **6.** Avoid using a telephone during an electrical storm. There may be a remote risk of electrical shock from lightning.
- **7.** Do not use a telephone in the vicinity of a gas leak.
- **8.** To reduce the risk of fire, use only 26 AWG or larger telecommunication line cord.
- **9.** This product must be disconnected from its power source and telephone network interface when servicing.

The wireless carrier will require the device's IMEI (International Mobile Equipment Identity) number. This IMEI number is printed on the label on the backside of the modem cartridge.

Complies with 47 CFR Part 68. Reg. No: US:AU7MM01BMT5692SMI REN: 0.1B

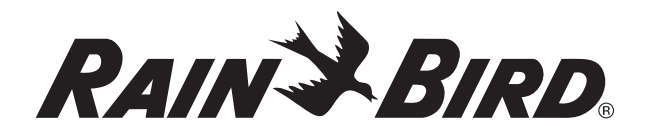

**RAIN BIRD CORPORATION 6991 E. Southpoint Road Tucson, AZ 85756**

Copyright **©** 2010 by Rain Bird Corporation. All rights reserved. This material may not be published or reproduced without permission.

> "Rain Bird" and "IQ Central Control System" are registered trademarks of Rain Bird Corporation.

> > **www.rainbird.com**